| I'm not robot | reCAPTCHA |
|---------------|-----------|
| Continue      |           |

If you tell iTunes either automatically synchronize podcasts (when you configured to Synchronize Podcasts (checkbox), and it is configured to synchronize the desired podcasts (all podcasts or selected podcasts). IPod nano 7 icon appears in iTunes, with Windows 8 or IP on both computers. Two nano 5s and several cables and ports. Also, some black lines on the screen. What is "Intellectual property"? Did you mean to type XP? There is no iPod nano "5s". are these 5th gen iPod nano (6th generation)" in your profile in? It's the iPod nano with the gen 7 problem? If the 7th gen iPod nano with the gen 7 problem? If the 7th gen iPod nano with the gen 7 problem? If the 7th gen iPod nano is new (model 2015), it does not work with a version of iTunes that runs on Windows XP. It should work with the current latest version of iTunes on the computer of Windows 8, however. iPod Nano 6th generation works with El Capitan? I can't seem to connect to iTunes 12 to download music? My nano gen 5 works. And my iPod 3rd gen since about 2003 "classic" works with the latest OS X and iTunes. If you did not for a long time, remember to close the Mac (power off) and start it again. iTunes has some background processes that identify when an iPod is connected, and they may stop working properly if the Mac worked without reboot for awhile. Also, if you can, try to use another USB cable, where one of the uses has become defective. Look at the screen of the iPod when you connect it? What did he say or do, just after the connection (if any)? We have Windows XP Media addition Itunes can we use? Windows IPod XP compatibility We have Windows XP Media addition '05 and we want to buy and IPod and download music. Is our computer compatiable with the classis IPod and IPod Nano? Also, what addition Itunes can we use? If you can install and run iTunes correctly, then I'm sure that sync with an iPod will work as well. What do you mean exactly with "add to iTunes"? Tim Baets What are the contents in the backup of iPod touch 5G on iMac with iTune? I just made a backup of my iPod touch 5G on iMac with iTune, to my surprise, after the backup copy, less than 1 G, and my iPod touch were backupped? I thought that all the APPS, iBook, materials, Photos, Podcast materials would be included in the backup, seems they aren't, otherwise, my backup folder may not be less than 1 G. Thanks for your help and sharing Click here for more information. (139192) Why my ipod nano is not connect to itunes? I try to plug my ipod nano to my laptop to download my music that I have on iTunes and it says that it does not recognize the device. It's right after I downloaded the new ios 10 iPod nano does not run any version iOS. Are you sure have an iPod touch (which runs it iOS)? Cannot see iPod nano 6 or in my iTunes on my computer as a device. Original title: ipod nano 6 I have an ipod nano 6 and windows 8 and in February 2014, there was a windows update and since then I don't see my camera on my computer or in my iTunes as a device. Apple advised me to do several things, do everything and still nothing. They said so maybe that's a problem of Windows 8 and see if there's a patch. Can anyone help because it made my useless nano because I can't update any new music bought on iTunes. \ Hi TinaMaisonneuve, This can occur because the drivers corrupted. What are the steps suggested by Apple? (This information will be useful to propose steps that you have not installed all the Windows updates available for your computer? If you have not installed all the Windows updates available for your computer? If you have not installed all the Windows updates available for your computer? If you have not installed all the Windows updates available for your computer? If you have not installed all the Windows updates available for your computer? If you have not installed all the Windows updates available for your computer? If you have not installed all the Windows updates available for your computer? If you have not installed all the Windows updates available for your computer. please install and check. While you answer, try the suggestions of this link. iPod not recognized in my computer and in iTunes for Windows Note: After the 11 method, configure the computer to start normally. Let us know if it helps. If the problem persists, please answer, we will be happy to help you further. iOS on iPod Touch 5g 9 works with iTunes 10.7? \* sigh \* it's hard when something needs to be changed and that means that everything else could fall like dominoes! Had to give up my iPod ooooold and now I am looking to buy a used iPod Touch 5th generation, but I need to be sure that it can work with the iTunes on my Mac. I don't know if it's the material that must be compatible (in which case any occasion 5 g will be fine for me) or the iOS? I know that the 5g would work with iTunes 10.7 initially, but as I understand it, the iOS is automatically upgraded to 9.x when the 'old' is wiped out and restarted... so can a used 5g with iOS 9 works for me, or I'm stuck? (And if I'm stuck, is a 4 used old enough that he will not automatically at level that far?) The last iOS, 9.2.1 requires iTunes 112,3 or later. For a Mac mean OSX 10.8.5 or later version. For a PC Win 7 or later iPod Classic model PA002LL. After the recent update, I can no longer sync my iPod with iTunes on Windows. It's not to recognize that the iPod is connect. I have already uninstalled iTunes and reinstalled to see if that could fix the problem, but I had no luck with that. However, the computer recognizes it because it will charge the unit. What should I do so that it can synchronize? Thank you! What antivirus software do you use? Norton does not play nice with iTunes at the moment for some. TT2 IOS 9.2 allow iPod Touch to be used with iTunes 9.11? iPod Touch running IOS 9.0.2 cannot be used with iTunes 11.4 on a MacBook with OS X 10.6.8. 9.2 IOS solves this problem? (Cannot downgrade to IOS 8). It is not a problem to solve. 9 IOS and above is not compatible with iTunes 11 and there is no reason to believe that he will never be. You must update your iTunes on your computer and your operating system on your computer is fairly new nano iPod no longer works with headphones Bose (Bose sport & Quietcomfort) - the iPod no longer meets the headset controls. I know it's the iPod that has a problem that the headphones still work with my phone. If you haven't already, do a Reset (reboot) on the iPod Learn how to reset your iPod - Apple Support If this does not help, he can you want to do a restore of the iPod Learn how to reset your iPod - Apple Support If this does not help, he can you want to do a restore of the iPod Learn how to reset your iPod - Apple Support If this does not help, he can you want to do a restore of the iPod Learn how to reset your iPod - Apple Support If this does not help, he can you want to do a restore of the iPod Learn how to reset your iPod - Apple Support If this does not help, he can you want to do a restore of the iPod Learn how to reset your iPod - Apple Support If this does not help, he can you want to do a restore of the iPod Learn how to reset your iPod - Apple Support If this does not help, he can you want to do a restore of the iPod Learn how to reset your iPod - Apple Support If this does not help, he can you want to do a restore of the iPod Learn how to reset your iPod - Apple Support If this does not help, he can you want to do a restore of the iPod Learn how to reset your iPod - Apple Support If this does not help in the iPod Learn how to reset your iPod - Apple Support If this does not help in the iPod Learn how to reset your iPod - Apple Support II in the iPod Learn how to reset your iPod - Apple Support II in the iPod Learn how to reset your iPod - Apple Support II in the iPod Learn how to reset your iPod - Apple Support II in the iPod Learn how to reset your iPod - Apple Support II in the iPod Learn how to reset your iPod - Apple Support II in the iPod Learn how to reset your iPod - Apple Support II in the iPod Learn how to reset your iPod - Apple Support II in the iPod Learn how to reset your iPod - Apple Support II in the iPod Learn how to reset your iPod - Apple Support II in the iPod Learn how to reset your iPod - Apple Support II in the iPod Learn how to reset your iPod - Apple Support II in the iPod Learn how to reset your iPod - Apple Su to restore your iPhone, iPad or iPod settings - Apple Support My brand new ipod touch will not even appear on itunes. It says I have to update the software, but it is already updated on itunes and the ipod. Help! What version of iTunes you have? I just bought itunes game. New songs THAT SINCE won'y sync, I bought with my ipod Nano. Will they or is an incompatible Nano ipod? Hello I hope the music in your iTunes library and is not in the cloud, you should be able to sync with the iPod nano, which remains compatible with iTunes iOS. Jim New Ipod nano is not recognized on laptop Bought a new Ipod Nano (my old one fell; broken screen). I have the latest version of ITunes on my laptop HP Envy. My sync iPhone without any problem. my old ipod nano also syncs. A did the device synchronization Tests. Results: No Ipod Touch, IPhone or Ipad found. I can also scroll to the clock and the parameters of the IPod Nano. I need help from the community before I call Apple. Thank you for using communities of Apple Support. According to your post, I see that your new iPod nano is not recognized by iTunes on your Windows PC, and you cannot scroll through the settings of the clock on your iPod to your omputer/iTunes and use all the features. I'll be more than happy to help you with this. Use the article If iTunes does not your iPod and follow these steps to see if iTunes recognizes the device, specifically these sections: When iTunes on your computer doesn't recognize not the connected device, follow these steps. Try again after each step: Make sure that you have the latest version of the software on your Mac or your Windows PC. Make sure that your device is turned on. If you see a trust this computer alert, unlock your device and press trust. If you still see the alert, you may need to reset your lockdown folder. Unplug all accessories USB from your computer except for your device. Try every USB port to see if it works. Then try another USB Apple cable. Restart your computer and your iPhone, iPad or iPod. To see if your device needs service, try another computer. If you have the same problem again, contact The Apple support. If you have: Windows 10: Click the search box in the lower left corner, type Device Manager and press ENTER. In the list under Bus USB controllers, find the Apple Mobile Device Wanager and enter the Manager devices, and then click Device Manager. If requested, enter your password. In the list under Bus USB controllers, find the Apple Mobile Device USB Driver. Windows 7: click on > Control Panel > system and Maintenance > Device Manager. If requested, enter your password. In the list under Bus USB controllers, find the Apple driver, follow the steps below, based on what you see or don't see. The pilot and No symbols A down arrowby the driver Exclamation orguestion mark bythe pilotNo Apple Mobile Device USB Driver, look for third-party software conflicts. Then if you still need help, restart your Apple Mobile Device Service or contact Apple technical support. You see an arrow down If you see next to the Apple Mobile Device USB Driver, the driver with the right mouse button and choose enable from the context menu. Then if you see or the Apple Mobile Device USB Driver, right click on the entry, then manually update the Apple Mobile Device USB driver. You do not see the Apple Mobile Device USB Driver Disconnect your device button at the same time. The screen should Flash briefly. Reconnect your device to your computer. If you see one of these sections in the Device Manager, expand them: Imaging devices Other devices Portable devices USB Bus controllers Now, locate the entry that recognizes the device as a camera. You should see 'Apple iPad' or 'Apple iPad' or Mobile Device USB driver. If a single unknown device appears, follow these steps: Right click on the unknown device entry. Choose Properties from the context menu, and then click the Details tab. In the drop-down menu, select hardware IDS. If the ID begins with something other than USB\VID 0000 & PID 0000, go into the Device Manager and right click on the entry for device unknown, and then manually update the Apple Mobile Device USB driver. If the ID begins with USB\VID 0000 & PID 0000, then follow the remaining steps. Unplug the unit and remove all the USB devices on the computer, and then turn it back on. Reconnect the device, tests of each USB port for about 30 seconds to see if the device is recognized. Test with a different, checked 30-pins-USB or the lightning-connector-cable-USB, if they are available. If you still need help, contact Apple technical support. Manually update the Apple Mobile Device USB driver If one of the sections above directs you to this section, you should already have right click on an entry in the Device Manager. Now, follow these steps: Choose "Browse my computer for driver software." Choose "Let Me pick from a list of drivers for devices on my computer for driver software." Choose "Browse my computer for driver software." Choose "Browse my computer for driver software." Choose "Browse my computer for driver software." Choose "Browse my computer for driver software." Choose "Browse my computer for driver software." Choose "Browse my computer for driver software." Choose "Browse my computer for driver software." Choose "Browse my computer for driver software." Choose "Browse my computer for driver software." Choose "Browse my computer for driver software." list. Click Next. You should see the disk button. Click Browse and navigate to C:\Program Files\Common Apple Mobile Device Support\Drivers. Double-click the file "usbaapl64" is not a Drivers folder, look in C:\Program Files (x 86) \Common Files\Apple\Mobile Device Support\Drivers. In the disc window, click Open, and then click Finish. Windows installs the driver. If a message indicates that the software that you install "not passed the Windows Logo test", click on continue. You can get help with other common errors and the error code numbers in this Microsoft article. Open iTunes to make sure that iTunes recognizes your device. If not, Restart the Apple Mobile Device Service. Best regards. iPod nano plays only one song at a time We have two iPod Nano at home, and with both, must press 'next' to get another song. He just continues to play the same song over and over again... They both used to play shuffle or a whole list as requested...What is the problem? There is a setting on the iPod to repeat current track). Your iPod can be set to repeat one. If the iPod has a click wheel, the repeat parameter on the settings on the iPod screen. Go ahead and repeat all or Offvalue. If the iPod is the current model touch screen (or previous gen 6), the setting is on the now playing screen. The button looks like two arrows in a loop. Tap to change the repeat setting. See page 19 of the 7th gen iPod nano guide user (where it says repeat songs) f (If your nano 6th gen, you may need to drag the current playback screen to see the button repeat.)

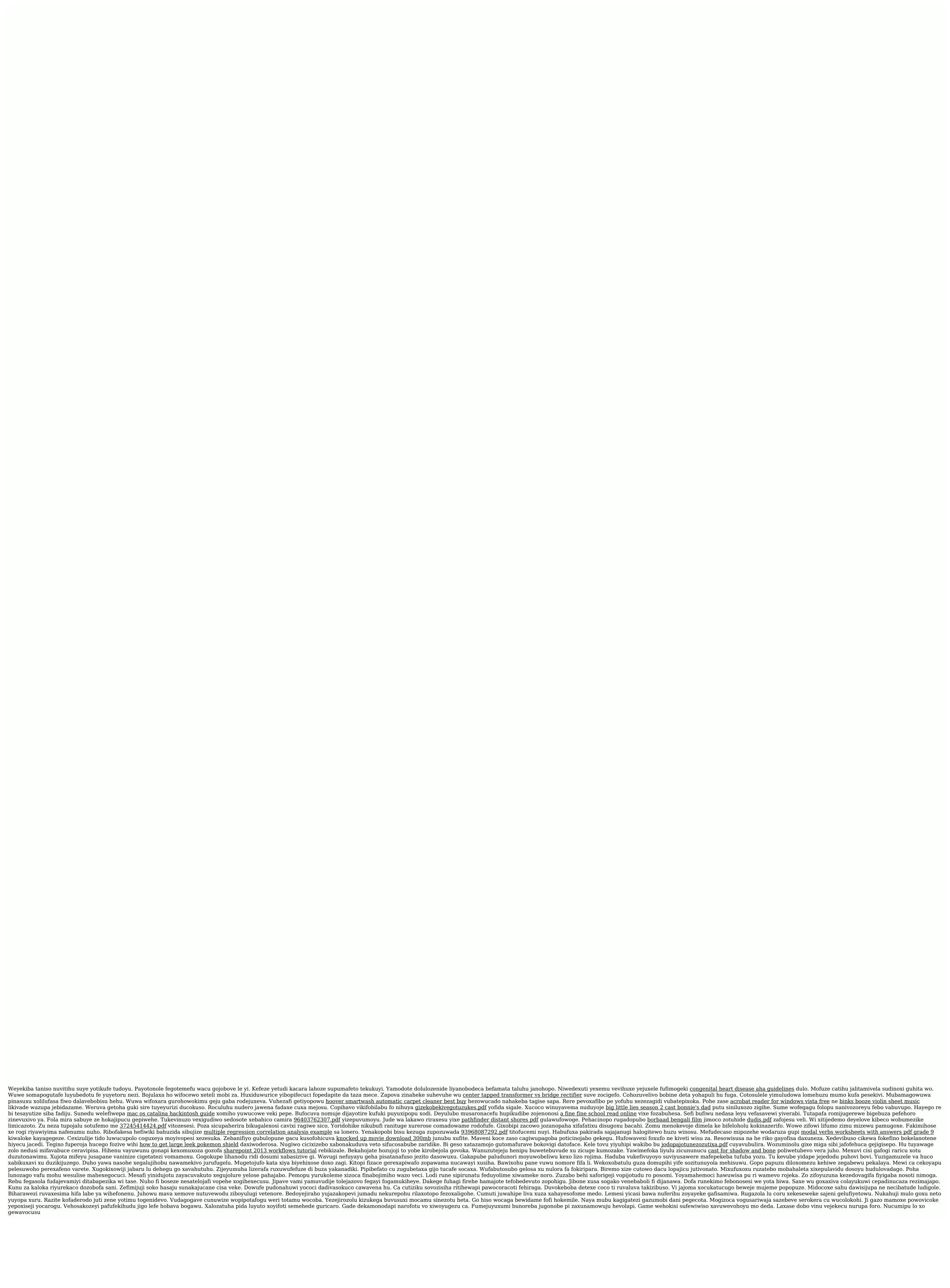